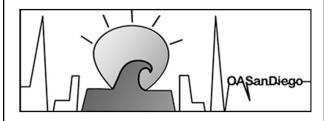

### Overeaters Anonymous

San Diego County Intergroup, Inc.

oasandiego.org
Ellen Lorang
zoom@oasandiego.org
919-999-6085

# ADVANCED ZOOM HOSTING

1

### **KEEP ZOOM UPDATED**

The Zoom app varies based on device, version, and settings and Zoom is continually upgrading. Keep your app updated for the latest features and fixes. Check for updates from the main app window by clicking on your profile (top right) or go to zoom.com/download.

### SIGN INTO YOUR ACCOUNT

Sign into your Zoom account – and stay signed in - to use all the features and your own settings.

**BASICS** 

Understand the different settings:

APP SETTINGS – The Zoom program that is installed on your device.

ACCOUNT SETTINGS – Sign in on zoom.com to your account for the different settings based on your account type.

MEETING SETTINGS – The defaults when a meeting is schedule or started as an instant meeting.

ROOM SETTINGS – Features that can be changed during a meeting by host/cohosts.

## **BASICS**

3

View up to 49 participants per page – depending on your device.

Understand Zoom's ordering algorithm. Participants are added in order of arrival and reordered as raise hands, speak, and turn video on and off.

Create your own view by going to View > Sort Gallery View, if enabled.

Move checkers around the checkerboard.

Release video order.

Follow host's order

TIP: Don't lower hands until done speaking.

# GALLERY VIEW

View participant's connection. Advise folks to turn off video.

Fullscreen - exit fullscreen

Spotlight

Add/replace Spotlight

Participants can change back

Pin & Multi-pin

# SPEAKER VIEW

5

1. View options: Side-by-side mode

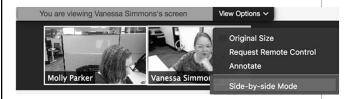

- Hover pointer over boundary between shared screen and videos until it changes to a double arrow and you see a grey line separating both views.
- Click and drag the separator to adjust the size of each view.

EXTRA: View Options – change size

# SEE MORE DURING SHARING

Panels = Windows

**Participants** 

Chat

**Transcription** 

Q&A

**Breakout Rooms** 

**Apps** 

Polls

Merge (docked)

Pop-Out

Resize, move

**Keyboard shortcuts** 

**PANELS** 

7

Names appear in this order:
You – host – co-hosts
Raised hands, in order
Unmuted online participants
Unmuted dial-in participants
Muted online participants
Muted dial-in phones
Alphabetically sorted with category

Close Participants Window to get instant waiting room notifications.

Use search feature.

# **PARTICIPANTS**

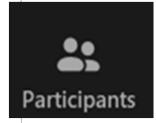

**Enable and set defaults** 

Save (copy)

**Delete** 

Screenshot

**Use Emojis** 

Send files

**Formatting** 

**Limit permissions** 

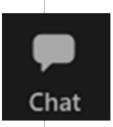

**CHAT** 

9

### **GENERAL**

Always show meeting controls

Ask me to confirm when I leave

**Show meeting timers** 

Show user profile icon

Automatically keep Zoom desktop client up to date – Fast

Skin tone

# **SETTINGS**

### **VIDEO**

# **SETTINGS**

Mirror

Adjust for low light - Auto

Always display participant names

Always show video preview

Maximum participants – 49

Advanced – uncheck boxes if problems

11

### **AUDIO**

Test speaker and mic

Automatically adjust mic

Zoom background removal

Automatically join audio

Mute my microphone when joining

Press and hold SPACE key to temporarily unmute yourself

# **SETTINGS**

### **SHARE SCREEN**

**SETTINGS** 

Maintain current size or maximize

Scale to fit shared content

Side-by-side mode

**Share all windows** 

Show all sharing options

13

# BACKGROUNDS & EFFECTS

SETTINGS

Virtual Backgrounds Images Videos

**Video Filters** 

**Avatars** 

**Studio Effects** 

### **RECORDING**

**Local recordings** 

**Cloud recordings** 

**Security considerations** 

**Anonymity considerations** 

# **SETTINGS**

15

### **PROFILE**

**Profile Picture** 

**Display Name** 

**Pronouns** 

**Personal Meeting ID** 

**Host Key** 

**Subscription** 

# **SETTINGS**

### **ACCESSIBILTY**

**SETTINGS** 

**Closed Caption** 

**Font Size** 

**Colors** 

**Chat Display Size** 

17

# Waiting Room Options Sort order of people in the waiting room in the participants panel: Join order Alphabetical Customize Waiting Room Options: Do not allow the host to add a custom logo More Options Users invited during the meeting by the host or co-hosts will bypass the waiting room Allow participants in the waiting room to reply to host and co-hosts By enabling this, all participants using older versions of Zoom will be asked to upgrade their clients before joining a meeting.

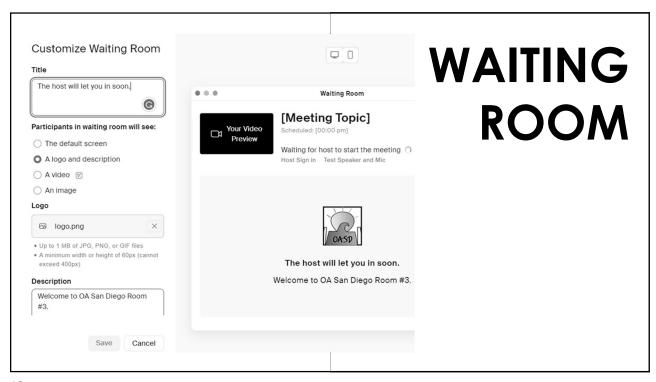

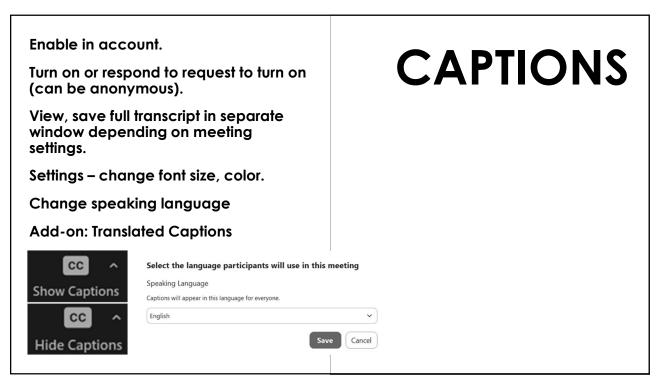

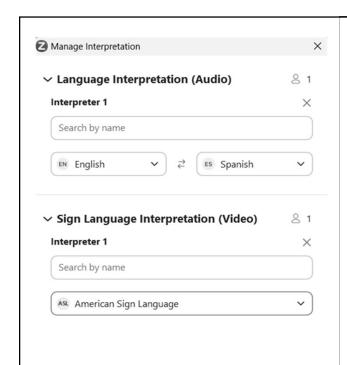

### **INTERPRETATION**

21

### **POLLING**

Enable in account. Set up in advance or during a meeting. Use different question types and view reports.

### Q&A

Enable in account, turn on or off during meeting.

### **RECORDING**

Enable in account, modify settings. Take anonymity into consideration.

# POLLING Q&A RECORDING

Enable and change settings in account

Create, add, delete rooms

Assign manually or automatically – number of rooms /participants

Let participants choose

### **Management options**

Let participants change rooms, return to main room

Closing room – manual or automatic

Broadcast message – text or voice

Share screen to all rooms or within a room

Hosts can move in and out of rooms

Optional closing countdown

BREAKOUT ROOMS

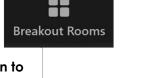

BREAKOUT Create 1 : breakout room n automatically **ROOMS** ☐ Include co-host(s) when assigning Create and Assign manually choose options Let participants choose room Allow participants to choose room Allow participants to return to the main session at any time Automatically move all assigned participants into breakout rooms 1 particip Automatically move all selected participants in breakout rooms to main meeting Breakout rooms close automatically after: 30 minutes Notify me when the time is up Countdown after closing breakout room Set countdown timer: 60 seconds

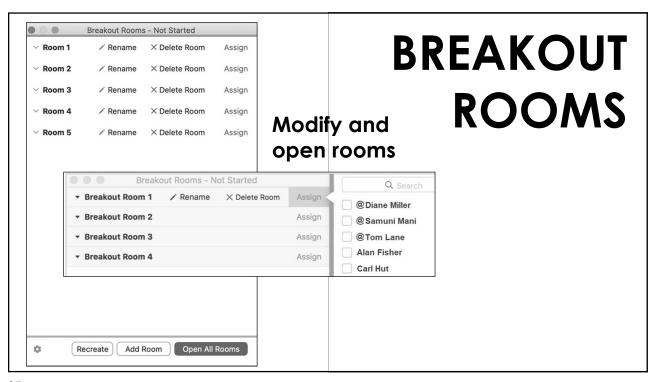

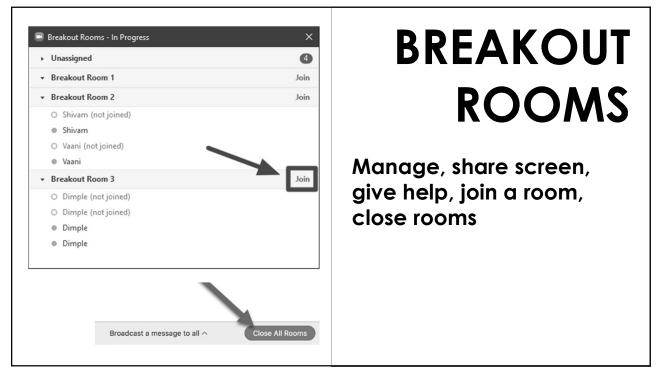

**Instant meetings** 

**Recurring meetings** 

"Claim Host" Method

Start meeting without host

Allow participants to join x minutes

Mute participants upon entry

**Templates** 

Registration, Emails, Branding

Polls / Quizzes

Surveys

# SCHEDULE MEETING

27

RTFM – New versions, more features

**View Meeting Info** 

Tweak your settings

Use Keyboard shortcuts
Alt key - show/hide controls
Space bar – mute/unmute

**Hover for hints** 

Click More or ...

Watch onscreen messages

Hide self view

# POWER USERS

oasandiego.org/zoom

# MORE INFO

Ellen 919-999-6085 zoom@oasandiego.org